# **COMPLETING A RISK ASSESMENT**

- **A Risk Assessment must be completed to comply with legal requirements**
- **ALL students must complete a Risk Assessment every time equipment is loaned from the Kit Room**
- **If the activity you will be undertaking does not hold any risk you must still complete a Risk Assessment – when you reach Section 6 (List Potential Risks/Activities) select Trivial Risk and proceed to the next step.**

#### From the **Welcome** page click on **Risk Assessment**

#### Give your Risk Assessment a title and click **Start**

#### ☆ Risk Assessment

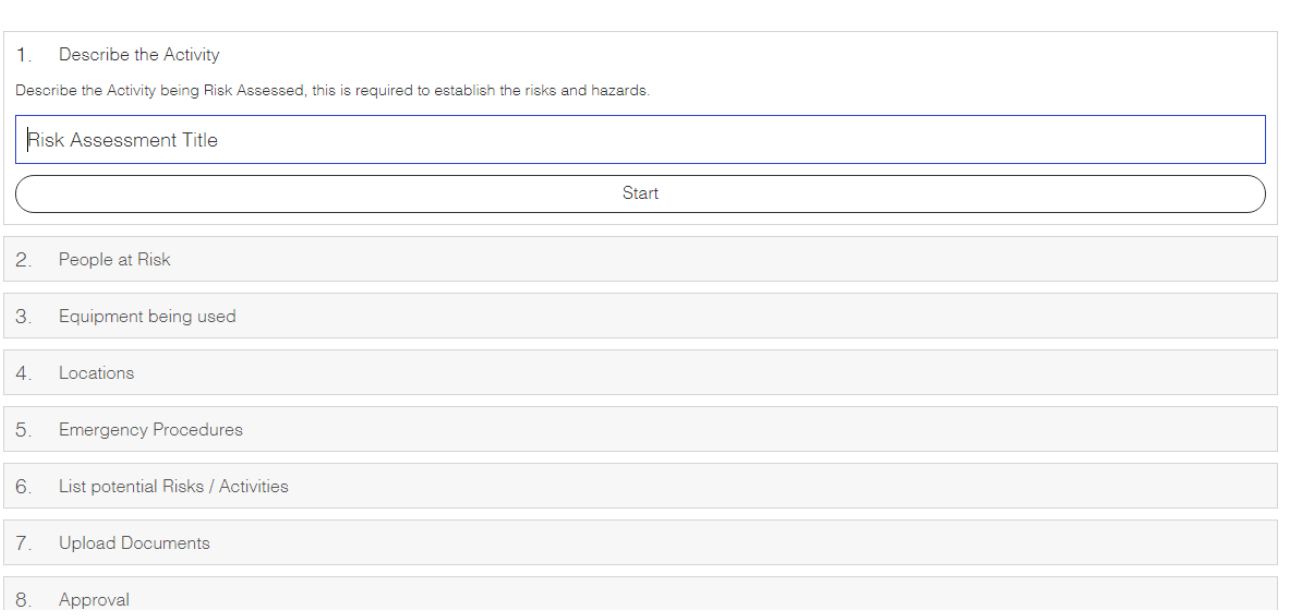

Open

# 1. **DESCRIBE THE ACTIVITY**

Add as much information as possible. You may have to return to this section, prior to sending for approval, to complete the questions.

#### 2. **PEOPLE AT RISK**

Add details of the primary risk assessment holder and then click on the **+** symbol to add all other people involved in the activity.

# 3. **EQUIPMENT BEING USED**

To link to your SISO equipment/room reservations click on **My Bookings** and select the relevant bookings.

If you are using non-BU equipment (e.g. your own equipment/hired from external company) you must also add it to the Risk Assessment – click on **My Own Equipment** and provide details.

# 4. **LOCATION(S)**

Add every location –be as precise as possible. Click on the **+** symbol to add a location. Repeat if visiting multiple locations.

# 5. **EMERGENCY PROCEDURES**

You must provide contact details of the local emergency services. If you are shooting in multiple locations you may need to list further details in the **Additional Emergency Procedures** box (if they differ from the main details provided).

# 6. **LIST POTENTIAL RISKS/ACTIVITIES**

You must consider and list all the hazards that might occur during your planned activity.

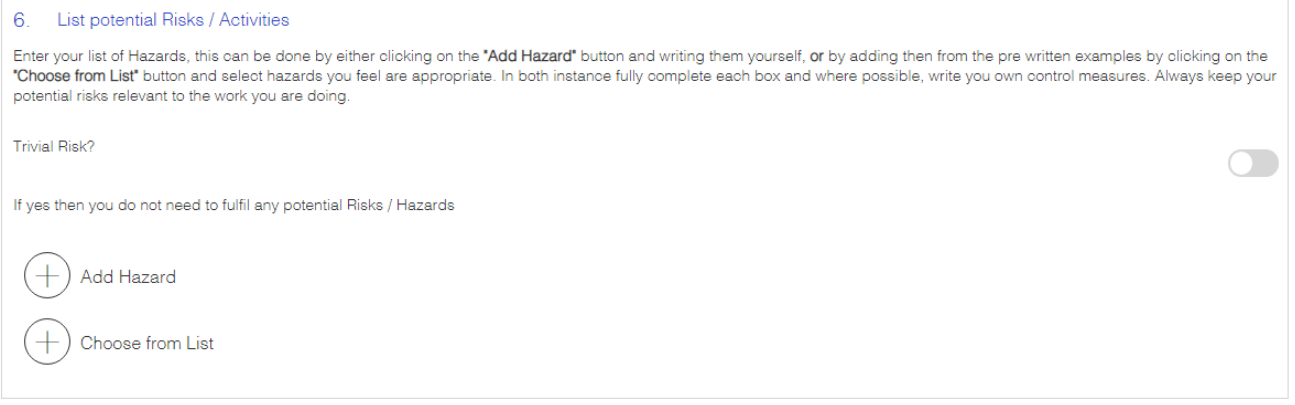

There are two ways you can complete this section:

- **ADD YOUR OWN HAZARD**: Click on **Add Hazard** and complete the pop-up form.
- **USE A PRE-WRITTEN EXAMPLE:** Click on **Choose from List** select all the hazards that might apply to your activity. Once you have added them you will need to modify each hazard to fit your activity. Click in the empty box (to the left of the Activity box). The pop-up form will appear which you can modify and complete accordingly.

In both cases you will need to consider the **Location**, the **Activity**, the **Risks**, the **Groups at Risk**, the **Potential Outcome**, the **Likelihood of Incident**, the **Action** (control measures) and the **Risk Level**.

To remove a hazard click on the **Rubbish Bin** symbol (to the right of the listed hazard).

# *WHAT IF YOUR PLANNED ACTIVITY DOES NOT INVOLVE ANY RISKS?*

*If you think that the activity you will be undertaking does not involve any risk you can select that there is only a Trivial Risk – your Lecturer will decide whether this is an accurate assessment.*

# 7. **UPLOAD DOCUMENTS**

Click on the **+** symbol. You can upload any document that is relevant to your activity (e.g. PDF copy of Email Booking Form, Call Sheet, Script).

# 8. **APPROVAL**

Use the drop down list to select your approval Lecturer.

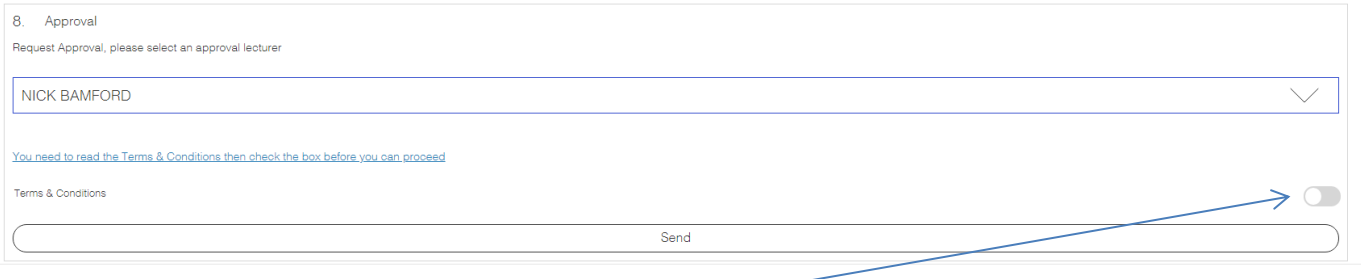

You will need to confirm you have read and agree to the Terms and Conditions.

Click **Send**

*If you exit your risk assessment at any time it will be saved. To re-open it go the Risk Assessment page and click on Open (top right). A list of all your risk assessments will appear. Click on the Open symbol next to the relevant Risk Assessment.*

http://bmthmedia.siso.uk.com

# **EMAIL UPDATE**

# **APPROVED**

If your Lecturer approves your Risk Assessment you will receive an e-mail.

# **NOT APPROVED**

If your Lecturer does not approve your Risk Assessment you will receive an e-mail – they will explain why they have not approved it and let you know what you need to add/modify.

You will need to re-open the Risk Assessment. On the Risk Assessment page click on **Open** (top right) and then click on the **Open** symbol next to the risk assessment you want to amend.

Once you have made the modifications re-send it to your Lecturer for approval (Section 8).

# **DUPLICATING A RISK ASSESSMENT**

You can duplicate a Risk Assessment from your archive. For example, if you are going to be undertaking an activity that you have already risk assessed (e.g. if you are re-shooting a scene).

On the Risk Assessment page click on **Open** (top right). A list of all your risk assessments will appear. Click on the **Duplicate and Open** symbol next to the risk assessment you want to duplicate.

The Risk Assessment will open and you will need to change any details that differ from the original (e.g. shoot dates).

Once modified send it to your tutor for approval (Section 8).